# <span id="page-0-0"></span>**Dell™ Inspiron™ 510m Service Manual**

[Before You Begin](file:///C:/data/systems/ins510m/sm/begin.htm#1421711) [Memory Module, Mini PCI Card, and Devices](file:///C:/data/systems/ins510m/sm/upgrades.htm#999869) [Color Insert Cover](file:///C:/data/systems/ins510m/sm/cover.htm#999869) [System Components](file:///C:/data/systems/ins510m/sm/system.htm#999507) [Reserve Battery](file:///C:/data/systems/ins510m/sm/reserve.htm#1123661) [Hard Drive](file:///C:/data/systems/ins510m/sm/hdd.htm#1123687) [PC Card With Bluetooth](file:///C:/data/systems/ins510m/sm/blue.htm#1006342)® Wireless Technology **[Keyboard](file:///C:/data/systems/ins510m/sm/keyboard.htm#1111863)** [Modem](file:///C:/data/systems/ins510m/sm/modem.htm#1006390) [Microprocessor Thermal-Cooling Assembly](file:///C:/data/systems/ins510m/sm/thermal.htm#1000001) [Microprocessor Module](file:///C:/data/systems/ins510m/sm/cpu.htm#1000550) [Display Assembly and Display Latch](file:///C:/data/systems/ins510m/sm/display.htm#1001090) [Palm Rest](file:///C:/data/systems/ins510m/sm/palmrest.htm#1000139) [Docking Doors](file:///C:/data/systems/ins510m/sm/dockdoor.htm#1123881) **[Speakers](file:///C:/data/systems/ins510m/sm/speakers.htm#1006368) [Base Latch](file:///C:/data/systems/ins510m/sm/latch.htm#1006368) [Fan](file:///C:/data/systems/ins510m/sm/fan.htm#1000550)** [System Board](file:///C:/data/systems/ins510m/sm/sysboard.htm#1000473) [Flashing the BIOS](file:///C:/data/systems/ins510m/sm/bios.htm#1000425) [Pin Assignments for I/O Connectors](file:///C:/data/systems/ins510m/sm/pinouts.htm#999820)

#### **Notes, Notices, and Cautions**

**NOTE:** A NOTE indicates important information that helps you make better use of your computer.

**NOTICE:** A NOTICE indicates either potential damage to hardware or loss of data and tells you how to avoid the problem.

CAUTION: A CAUTION indicates a potential for property damage, personal injury, or death.

#### **Information in this document is subject to change without notice. © 2003–2004 Dell Inc. All rights reserved.**

Reproduction in any manner whatsoever without the written permission of Dell Inc. is strictly forbidden.

Trademarks used in this text: *Dell,* the DELL logo, and I*nspiro*n are trademarks of Dell Inc.; I*nte*lis a registered trademarks of Intel Corporation: *Microsoft* and *Windows* are<br>registered trademarks of Microsoft Corp

Other trademarks and trade names may be used in this document to refer to either the entities claiming the marks and names or their products. Dell Inc. disclaims any<br>proprietary interest in trademarks and trade names other

#### **Model PP10L**

**May 2004 Rev. A01**

#### <span id="page-1-0"></span>**Before You Begin Dell™ Inspiron™ 510m Service Manual**

- **[Preparing to Work Inside the Computer](#page-1-1)**
- **C** [Recommended Tools](#page-2-0)
- **O** [Computer Orientation](#page-2-1)
- **O** [Screw Identification](#page-2-2)

#### <span id="page-1-1"></span>**Preparing to Work Inside the Computer**

CAUTION: Only a certified service technician should perform repairs on your computer. Damage due to servicing that is not authorized by Dell is<br>not covered by your warranty. Read and follow the safety instructions in the

CAUTION: To prevent static damage to components inside your computer, discharge static electricity from your body before you touch any of<br>your computer's electronic components. You can do so by touching an unpainted metal

CAUTION: Handle components and cards with care. Do not touch the components or contacts on a card. Hold a card by its edges or by its metal<br>mounting bracket. Hold a component such as a microprocessor by its edges, not by i

**NOTICE:** To avoid damaging the computer, perform the following steps before you begin working inside the computer.

- 1. Ensure that the work surface is flat and clean to prevent scratching the computer cover.
- 2. Save any work in progress and exit all open programs.
- 3. Turn off the computer and all attached devices.

**A** NOTE: Ensure that the computer is off and not in a power management mode. If you cannot shut down the computer using the computer operating system, press and hold the power button for 4 seconds.

4. If the computer is connected to a docking device (docked), undock it.

- 5. Disconnect the computer from the electrical outlet.
- 6. To avoid possible damage to the system board, wait 10 to 20 seconds and then disconnect any attached devices.
- 7. Disconnect all other external cables from the computer.
- 8. Remove any installed PC Cards from the PC Card slot.
- 9. Close the display and turn the computer upside down on a flat work surface.

**NOTICE:** To avoid damaging the system board, you must remove the main battery before you service the computer.

10. Slide and hold the battery-bay latch release on the bottom of the computer, and then remove the battery from the bay.

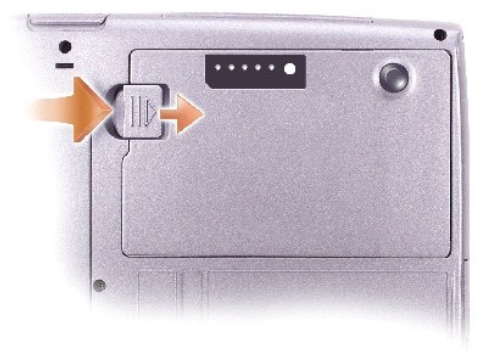

11. Remove any installed [memory modules,](file:///C:/data/systems/ins510m/sm/upgrades.htm#1018880) [Mini PCI cards,](file:///C:/data/systems/ins510m/sm/upgrades.htm#1019173) and [devices](file:///C:/data/systems/ins510m/sm/upgrades.htm#1019383), including a second battery if one is installed.

<span id="page-2-3"></span>12. Remove the [hard drive](file:///C:/data/systems/ins510m/sm/hdd.htm#1123687).

# <span id="page-2-0"></span>**Recommended Tools**

The procedures in this manual require the following tools:

- l #1 Phillips screwdriver
- l ¼-inch flat-blade screwdriver
- l Small plastic scribe
- l Flash BIOS update program floppy disk or CD

# <span id="page-2-1"></span>**Computer Orientation**

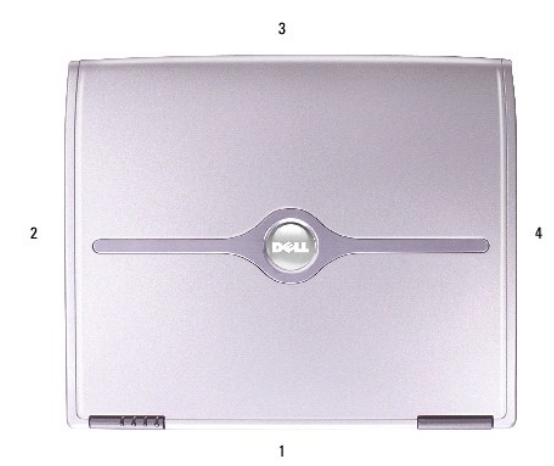

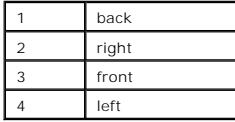

# <span id="page-2-2"></span>**Screw Identification**

When you are removing and replacing components, photocopy "<u>[Screw Identification](#page-2-2)</u>" as a tool to lay out and keep track of the screws. The placemat provides<br>the number of screws and their sizes.

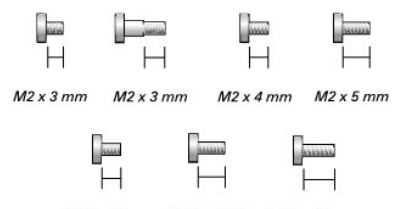

 $M2.5 \times 4 \, mm$   $M2.5 \times 5 \, mm$   $M2.5 \times 8 \, mm$ 

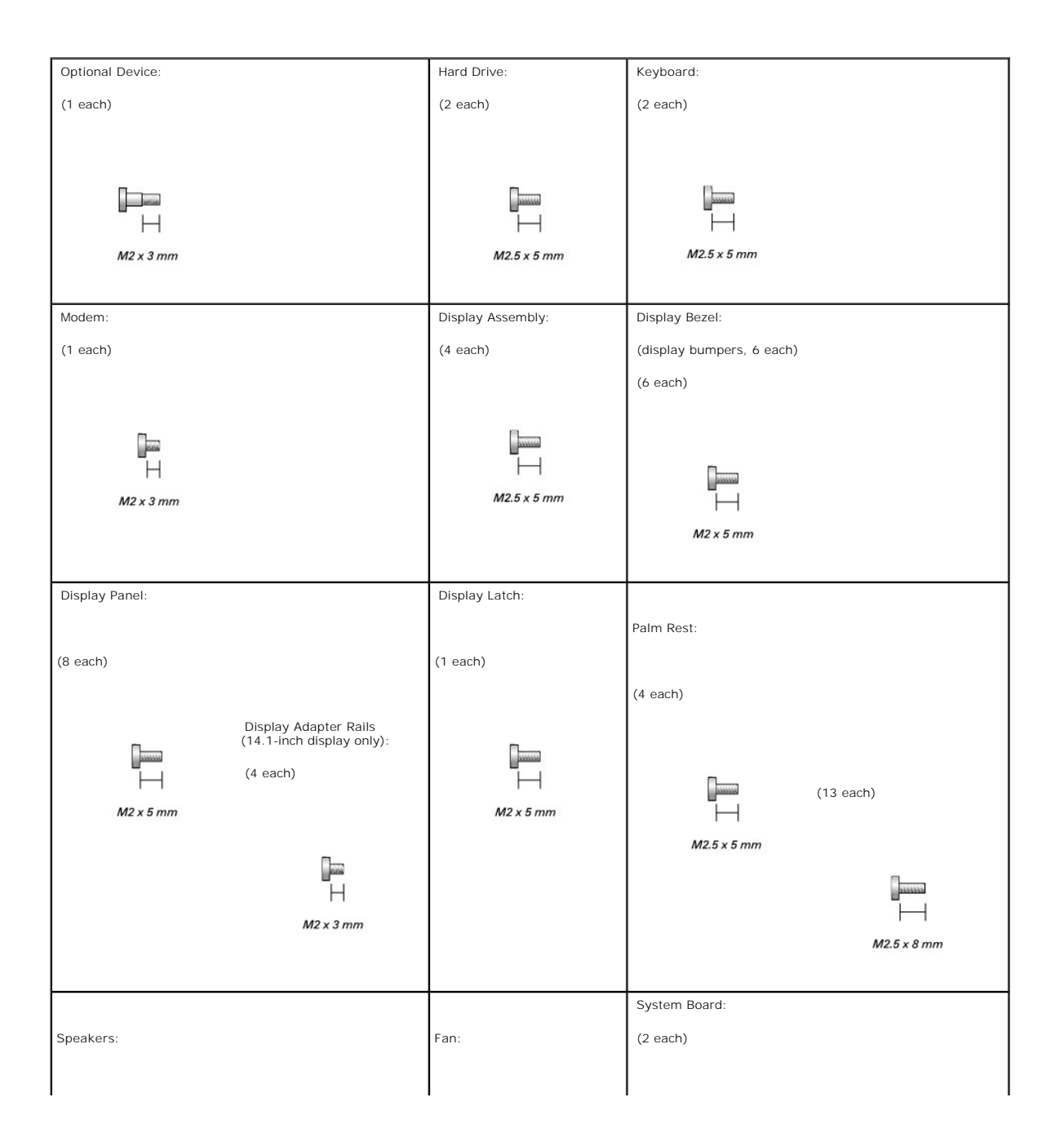

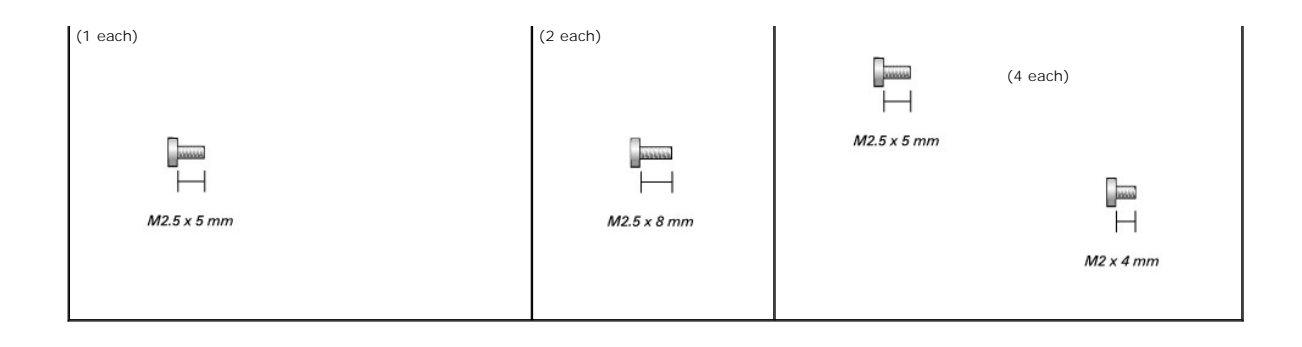

#### <span id="page-5-0"></span>**Flashing the BIOS Dell™ Inspiron™ 510m Service Manual**

1. Ensure that the AC adapter is plugged in and that the main battery is installed properly.

**I** NOTE: If you use a BIOS update program CD to flash the BIOS, set up the computer to boot from a CD before inserting the CD.

2. Insert the BIOS update program floppy disk or CD, and turn on the computer.

Follow the instructions that appear on the screen. The computer continues to boot and updates the new BIOS. When the flash update is complete, the computer will automatically reboot.

- 3. Press <F2> during POST to enter the system setup program.
- 4. Press <Alt> and <F> to reset the computer defaults.
- 5. Press <Esc Suspend>, select **Save changes and reboot**, and press <Enter> to save configuration changes.
- 6. Remove the flash BIOS update program floppy disk or CD from the drive and restart the computer.

#### <span id="page-6-0"></span>**PC Card With Bluetooth® Wireless Technology Dell™ Inspiron™ 510m Service Manual**

CAUTION: Before performing the following procedures, read the safety instructions in your Owner's Manual.

**NOTICE:** To avoid electrostatic discharge, ground yourself by using a wrist grounding strap or by periodically touching an unpainted metal surface (such as the back panel) on the computer.

1. Follow the instructions in ["Preparing to Work Inside the Computer.](file:///C:/data/systems/ins510m/sm/begin.htm#1408299)"

- 2. Remove the [hard drive](file:///C:/data/systems/ins510m/sm/hdd.htm#1123687).
- 3. Pull the connector of the PC Card with Bluetooth wireless technology out of the system board connector.
- 4. Pull the cable to remove the PC Card with Bluetooth wireless technology from the computer.

**NOTICE:** When replacing the PC Card with Bluetooth wireless technology, ensure that the cable of the PC Card with Bluetooth wireless technology is<br>routed correctly so that you do not damage the cable when you install the

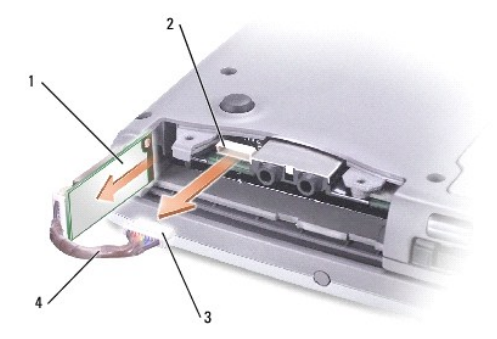

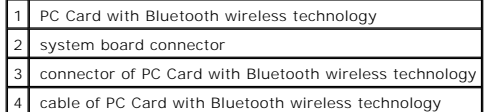

To replace a connector of the PC Card with Bluetooth wireless technology:

- 1. Insert the PC Card with Bluetooth wireless technology.
- 2. Ensure that the cable is routed under the tab.

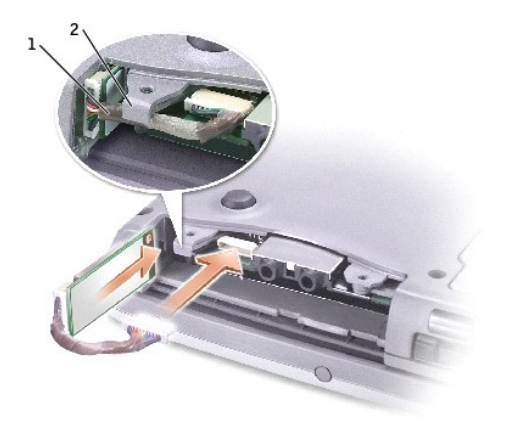

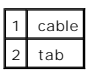

- 3. Connect the cable.
- 4. Replace the hard drive.

#### <span id="page-8-0"></span>**Color Insert Cover Dell™ Inspiron™ 510m Service Manual**

# **Removing the Color Insert Cover**

1. Press down along the front of the display.

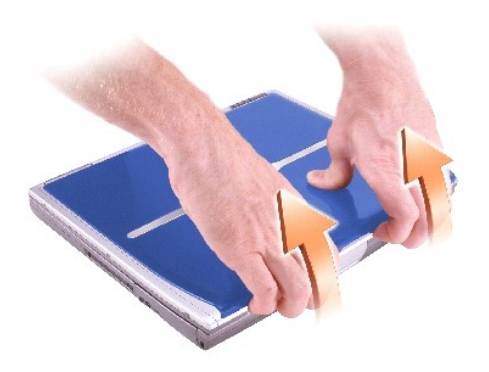

2. Firmly grasp the lip of the color insert cover to detach it from the computer, and pull the cover up.

## **Replacing the Color Insert Cover**

1. Place the tabs on the cover in the grooves above the display hinges, and lower the cover over the computer.

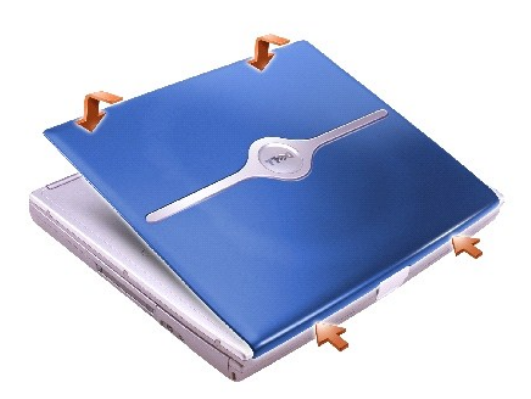

2. Press along the front until the cover snaps into place.

## <span id="page-9-0"></span>**Microprocessor Module**

**Dell™ Inspiron™ 510m Service Manual**

#### **Removing the Microprocessor Module**

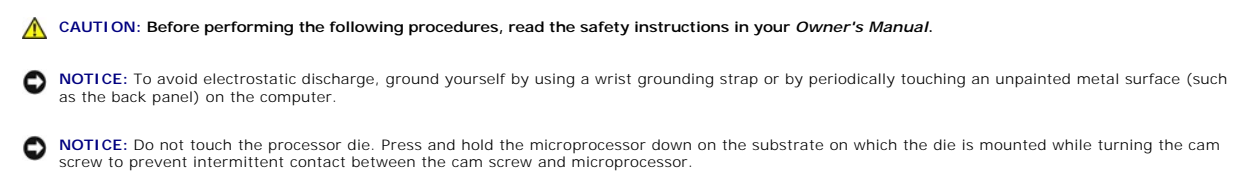

NOTICE: To avoid damage to the microprocessor, hold the screwdriver so that it is perpendicular to the microprocessor when turning the cam screw.

1. Follow the instructions in ["Preparing to Work Inside the Computer.](file:///C:/data/systems/ins510m/sm/begin.htm#1408299)"

2. Remove the **keyboard**.

**NOTICE:** To ensure maximum cooling for the microprocessor, do not touch the heat transfer areas on the microprocessor thermal-cooling assembly. The oils in your skin reduce the heat transfer capability of the thermal pads.

3. Remove the [microprocessor thermal-cooling assembly](file:///C:/data/systems/ins510m/sm/thermal.htm#1005387).

NOTICE: When removing the microprocessor module, pull the module straight up. Be careful not to bend the pins on the microprocessor module.

4. To loosen the ZIF socket, use a small, flat-blade screwdriver and rotate the ZIF-socket cam screw counterclockwise until it comes to the cam stop.

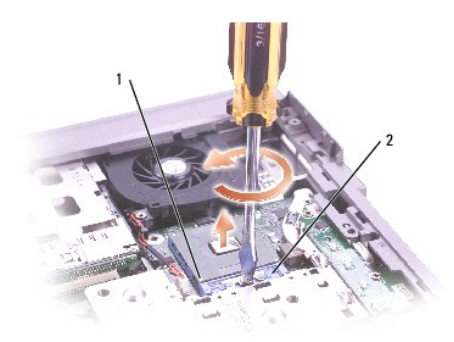

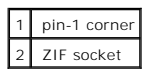

**NOTE:** The ZIF-socket cam screw secures the microprocessor to the system board. Take note of the arrow on the ZIF-socket cam screw.

5. Lift out the microprocessor module.

#### **Installing the Microprocessor Module**

**NOTICE:** Ensure that the cam lock is in the fully open position before seating the microprocessor module. Seating the microprocessor module properly in the ZIF socket does not require force.

**NOTICE:** A microprocessor module that is not properly seated can result in an intermittent connection or permanent damage to the microprocessor and ZIF socket.

1. Align the pin-1 corner of the microprocessor module with the pin-1 corner of the ZIF socket, and insert the microprocessor module.

**A NOTE:** The pin-1 corner of the microprocessor module has a triangle that aligns with the triangle on the pin-1 corner of the ZIF socket.

NOTICE: You must position the microprocessor module correctly in the ZIF socket to avoid permanent damage to the module and the socket.

When the microprocessor module is correctly seated, all four corners are aligned at the same height. If one or more corners of the module are higher than the others, the module is not seated correctly.

- 2. Tighten the ZIF socket by turning the cam screw clockwise to secure the microprocessor module to the system board.
- 3. Replace the other computer parts you removed earlier in this procedure.
- 4. Update the BIOS using a flash BIOS update program floppy disk or CD. For instructions on how to flash the BIOS, see "[Flashing the BIOS](file:///C:/data/systems/ins510m/sm/bios.htm#1000425)."

#### <span id="page-11-0"></span>**Display Assembly and Display Latch Dell™ Inspiron™ 510m Service Manual**

- **O** [Display Assembly](#page-11-1)
- **O** [Display Bezel](#page-14-0)
- **O** [Display Panel](#page-14-1)
- **O** [Display Latch](#page-17-0)

# <span id="page-11-1"></span>**Display Assembly**

**A** CAUTION: Before performing the following procedures, read the safety instructions in your Owner's Manual.

**NOTICE:** To avoid electrostatic discharge, ground yourself by using a wrist grounding strap or by periodically touching an unpainted metal surface (such as the back panel) on the computer.

**NOTICE:** You must remove the display assembly before you remove the palm rest.

- 1. Follow the instructions in ["Preparing to Work Inside the Computer.](file:///C:/data/systems/ins510m/sm/begin.htm#1408299)"
- 2. Remove the [keyboard.](file:///C:/data/systems/ins510m/sm/keyboard.htm#1111863)
- 3. Open the display assembly approximately 180 degrees, and support the display assembly so that it does not open past this position.
- 4. Pull up on the pull-tab that is attached to the display cable connector to remove the connector from the system board.
- 5. Release the display cable from the three display-cable routing clips.

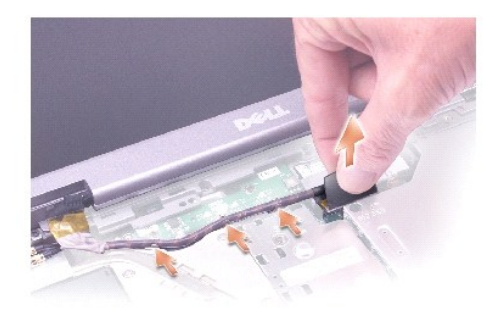

- 6. Release the two antenna cables from the two antenna-securing clips.
- 7. Disconnect one antenna cable from the display by holding the two gold antenna connectors and gently pulling them apart. Then disconnect the other<br>antenna cable. (The gold antenna connectors on each cable are keyed to en

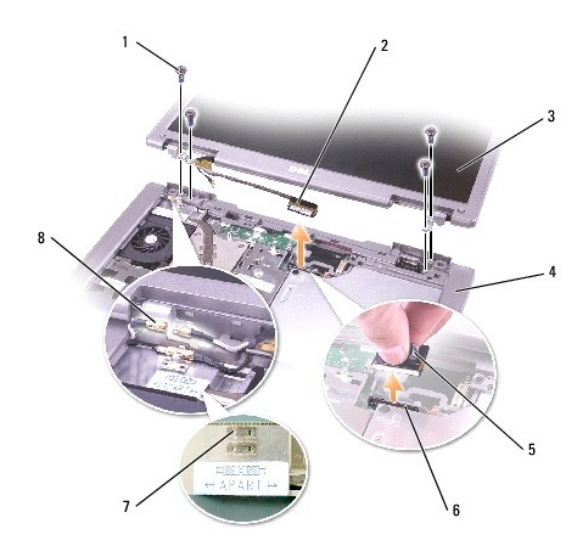

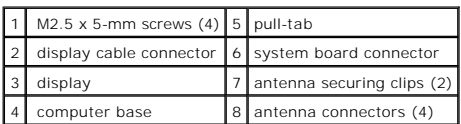

8. Remove the four M2.5 x 5-mm screws.

9. Rotate the display assembly to a 90-degree angle, and lift the display assembly up and out of the computer base.

# **14.1-Inch Display**

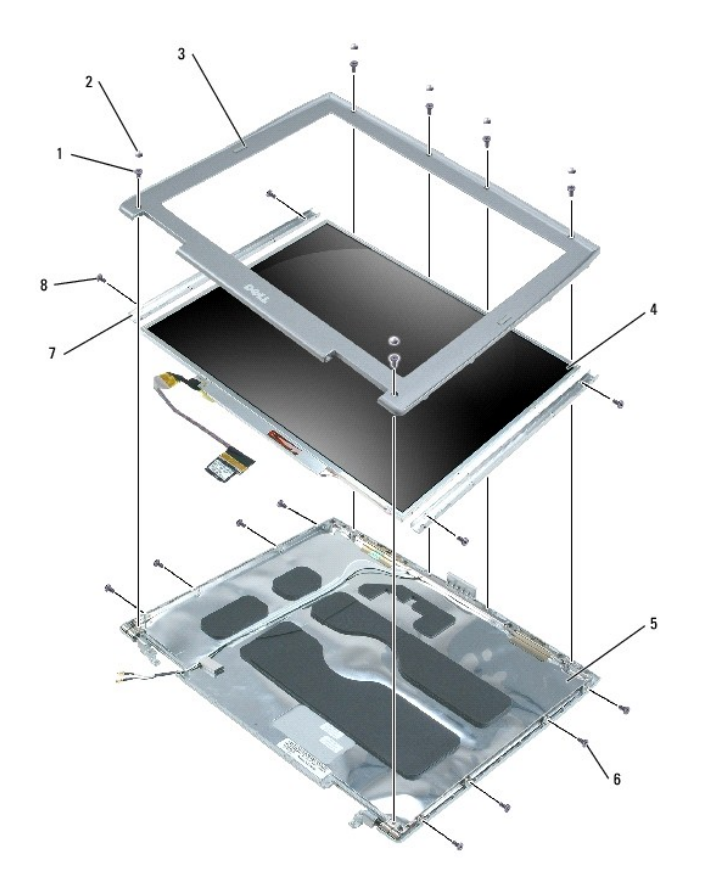

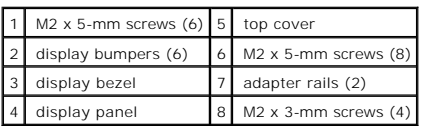

**15-Inch Display** 

<span id="page-14-2"></span>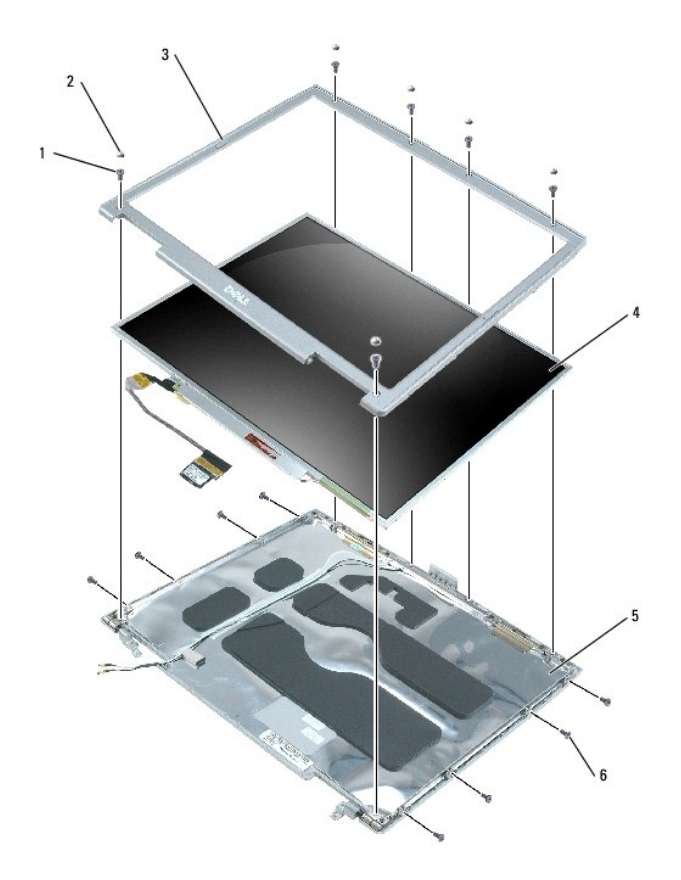

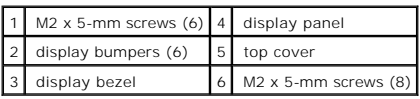

# <span id="page-14-0"></span>**Display Bezel**

CAUTION: Before performing the following procedures, read the safety instructions in your *Owner's Manual*.

**NOTICE:** To avoid electrostatic discharge, ground yourself by using a wrist grounding strap or by periodically touching an unpainted metal surface (such as the back panel) on the computer.

- 1. Follow the instructions in ["Preparing to Work Inside the Computer.](file:///C:/data/systems/ins510m/sm/begin.htm#1408299)"
- 2. Remove the [keyboard.](file:///C:/data/systems/ins510m/sm/keyboard.htm#1111863)
- 3. Remove the [display assembly.](#page-11-1)
- 4. Use a plastic scribe to pry the six display bumpers out of the screw holes located on the front of the bezel.
- 5. Remove the six M2 x 5-mm screws located on the front of the bezel.

**NOTICE:** Carefully separate the bezel from the top cover to avoid damage to the bezel.

6. Starting at the bottom of the display panel (by the DELL™ logo), use your fingers to separate the bezel from the top cover by lifting the inside edge of<br>the bezel away from the top cover.

## <span id="page-14-1"></span>**Display Panel**

#### **14.1-Inch Display Panel**

**A** CAUTION: Before performing the following procedures, read the safety instructions in your Owner's Manual.

NOTICE: To avoid electrostatic discharge, ground yourself by using a wrist grounding strap or by touching an unpainted metal surface on the computer.

- 1. Follow the instructions in ["Preparing to Work Inside the Computer.](file:///C:/data/systems/ins510m/sm/begin.htm#1408299)"
- 2. Remove the **keyboard**.
- 3. Remove the [display bezel](#page-14-0).
- 4. Remove the eight M2 x 5-mm screws from each side of the display- panel adapter rails.
- 5. Lift the display panel, and rotate the display panel out of the display cover.
- 6. Remove the four M2 x 3-mm screws from each side of the display panel to remove the adapter rails.

When reinstalling the adapter rails to the replacement display panel, orient the rails so that the "This side up" markings are facing you, and then<br>reattach the rails with the M2 x 3-mm four screws. (The "This side down" m

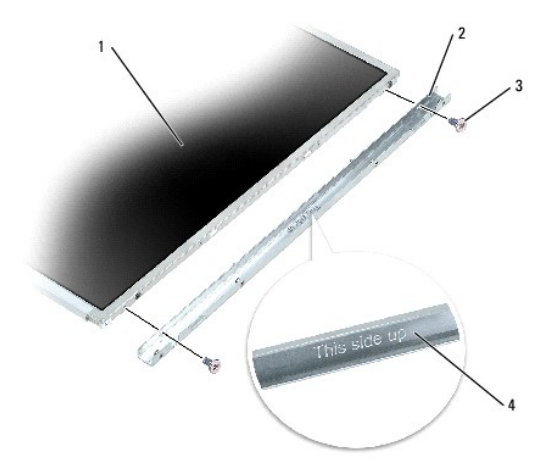

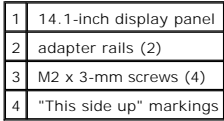

7. Press in both sides of the top flex-cable connector, and pull the top flex-cable connector away from the display connector.

8. Use the pull-tab to disconnect the bottom flex-cable connector from the inverter connector.

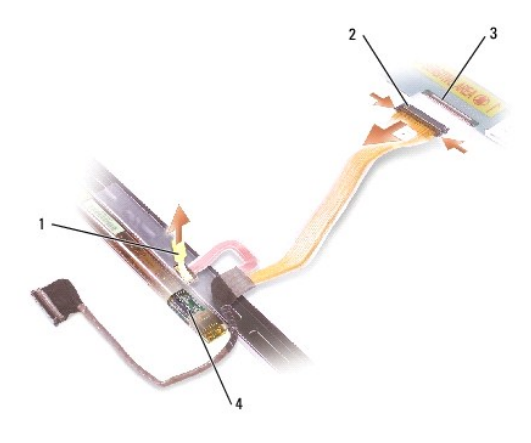

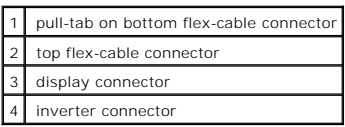

## **15-Inch Display Panel**

CAUTION: Before performing the following procedures, read the safety instructions in your *Owner's Manual*.

NOTICE: To avoid electrostatic discharge, ground yourself by using a wrist grounding strap or by touching an unpainted metal surface on the computer.

- 1. Follow the instructions in ["Preparing to Work Inside the Computer.](file:///C:/data/systems/ins510m/sm/begin.htm#1408299)"
- 2. Remove the [keyboard.](file:///C:/data/systems/ins510m/sm/keyboard.htm#1111863)
- 3. Remove the [display bezel](#page-14-0).
- 4. Remove the eight M2 x 5-mm screws from each side of the display panel.
- 5. Lift the display panel, and rotate the display panel out of the display cover.
- 6. Press in both sides of the top flex-cable connector, and pull the top flex-cable connector away from the display connector.
- 7. Use the pull-tab to disconnect the bottom flex-cable connector from the inverter connector.

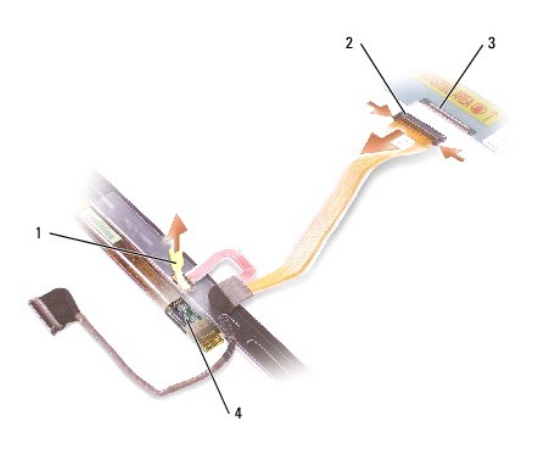

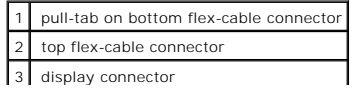

# <span id="page-17-0"></span>**Display Latch**

**NOTICE:** Disconnect the computer and any attached devices from electrical outlets, and remove any installed batteries.

**NOTICE:** To avoid electrostatic discharge, ground yourself by using a wrist grounding strap or by touching an unpainted metal surface on the computer.

- 1. Remove the **keyboard**.
- 2. Remove the [display assembly.](#page-11-1)
- 3. Remove the [display bezel](#page-14-0).
- 4. Remove the M2 x 5-mm screw that secures the display bracket to the top cover.
- 5. Lift the display bracket out of the top cover, and then remove the display latch.

**NOTE:** Ensure that the display bracket is upright when you replace the display latch.

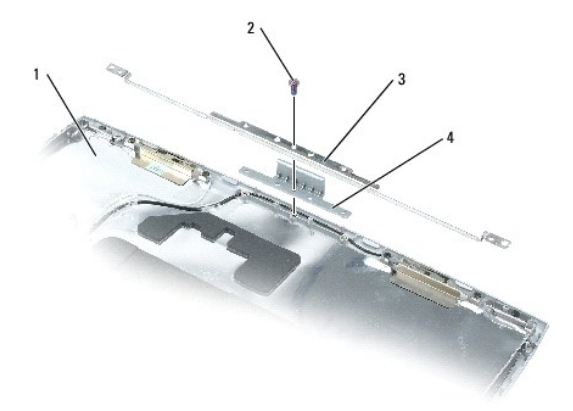

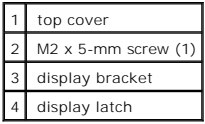

<span id="page-18-0"></span>**Docking Doors** 

**Dell™ Inspiron™ 510m Service Manual**

## **Removing the Docking Doors**

CAUTION: Before working inside your computer, read the safety instructions in your Owner's Manual.

**NOTICE:** To avoid electrostatic discharge, ground yourself by using a wrist grounding strap or by periodically touching an unpainted metal surface (such as the back panel) on the computer.

1. Follow the instructions in ["Preparing to Work Inside the Computer.](file:///C:/data/systems/ins510m/sm/begin.htm#1408299)"

2. Gently bend the docking doors and lift them away from the computer base.

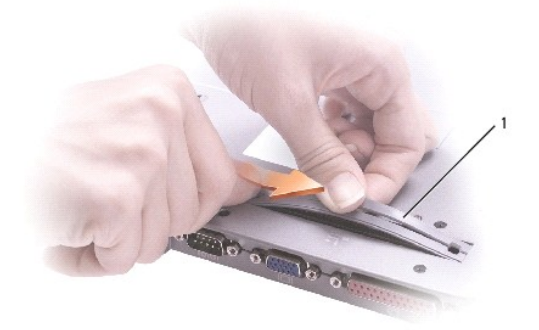

1 docking doors

# **Installing the Docking Doors**

Slide the side of the docking doors with the spring over the longer posts.

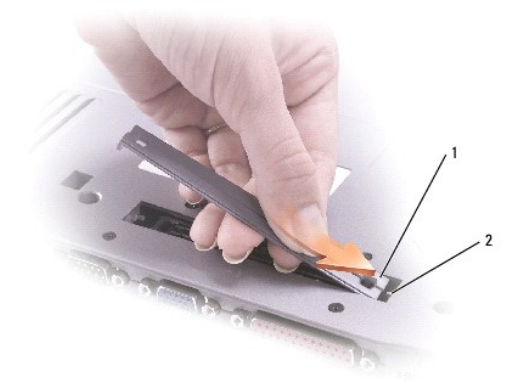

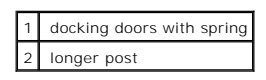

## <span id="page-20-0"></span>**Fan**

**Dell™ Inspiron™ 510m Service Manual**

CAUTION: Before performing the following procedures, read the safety instructions in your *Owner's Manual*.

**NOTICE:** To avoid electrostatic discharge, ground yourself by using a wrist grounding strap or by periodically touching an unpainted metal surface (such as the back panel) on the computer.

- 1. Follow the instructions in ["Preparing to Work Inside the Computer.](file:///C:/data/systems/ins510m/sm/begin.htm#1408299)"
- 2. Remove the **keyboard**.
- 3. Remove the **palm rest**.
- 4. Remove the [microprocessor thermal-cooling assembly](file:///C:/data/systems/ins510m/sm/thermal.htm#1005387).
- 5. Pull straight up on the fan cable connector to disconnect it from the system board connector.

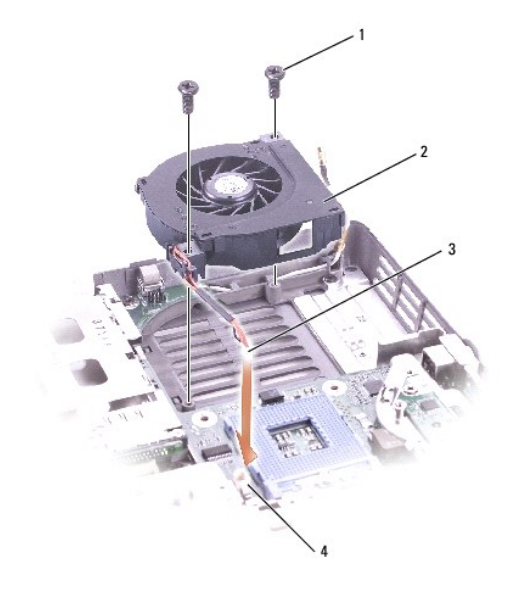

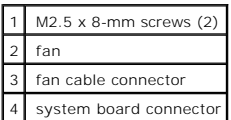

6. Remove the two M2.5 x 8-mm screws from the fan, and pull the fan away from the system board.

## <span id="page-21-0"></span>**Hard Drive**

**Dell™ Inspiron™ 510m Service Manual**

1. Follow the instructions in ["Preparing to Work Inside the Computer.](file:///C:/data/systems/ins510m/sm/begin.htm#1408299)" **CAUTION: If you remove the hard drive from the computer when the drive is hot, do not touch the metal housing of the hard drive. CAUTION: Before working inside your computer, read the safety instructions in your** *Owner's Manual***.** NOTICE: To prevent data loss, shut down your computer before removing the hard drive. Do not remove the hard drive while the computer is on, in standby mode, or in hibernate mode. **NOTICE:** Hard drives are extremely fragile; even a slight bump can damage the drive. **NOTE:** Dell does not guarantee compatibility or provide support for hard drives from sources other than Dell.

2. Turn the computer over. Use a standard #1 Phillips screwdriver to remove the two M2.5 x 5- mm screws.

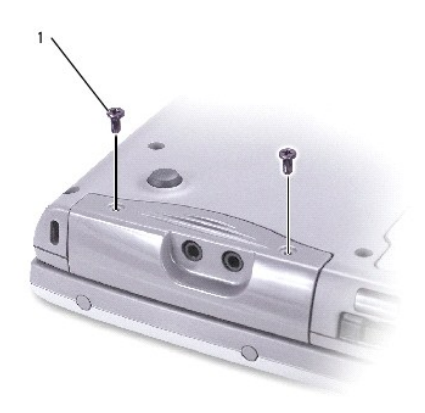

#### 1 M2.5 x 5-mm screws (2)

- NOTICE: When the hard drive is not in the computer, store it in protective antistatic packaging. See "Protecting Against Electrostatic Discharge" in your *Owner's Manual*.
- 3. Slide the hard drive out of the computer.
- 4. Remove the new drive from its packaging.

Save the original packaging to use when storing or shipping the hard drive.

**NOTICE:** Use firm and even pressure to slide the drive into place. If you force the hard drive into place using excessive force, you may damage the connector.

- 5. Press the hard drive cover down until it is fully seated in the bay, and then replace and tighten the two screws.
- 6. Use the *Operating System* CD to install the operating system for your computer.
- 7. Use the *Drivers and Utilities* CD to install the drivers and utilities for your computer.

## <span id="page-22-0"></span>**Keyboard**

**Dell™ Inspiron™ 510m Service Manual**

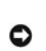

CAUTION: Before performing the following procedures, read the safety instructions in your *Owner's Manual*.

**NOTICE:** To avoid electrostatic discharge, ground yourself by using a wrist grounding strap or by periodically touching an unpainted metal surface (such as the back panel) on the computer.

- 1. Follow the instructions in ["Preparing to Work Inside the Computer.](file:///C:/data/systems/ins510m/sm/begin.htm#1408299)"
- 2. Turn the computer top-side up and open it.

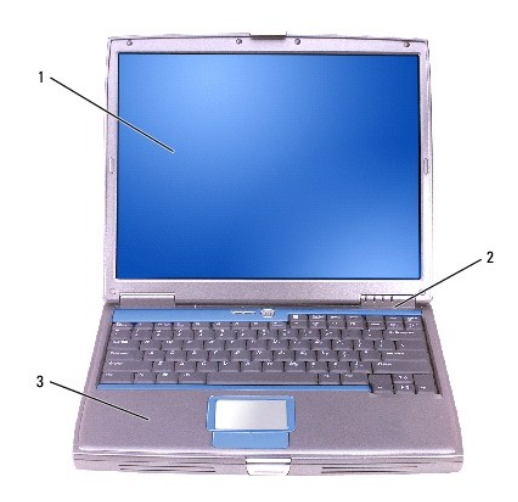

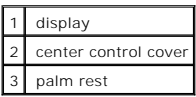

3. Remove the center control cover:

- a. Open the display all the way (180 degrees) so that it lies flat against your work surface.
- b. Starting on the right side of the computer, use a plastic scribe to pry up the center control cover. Lift it away from the computer, and lay it aside.

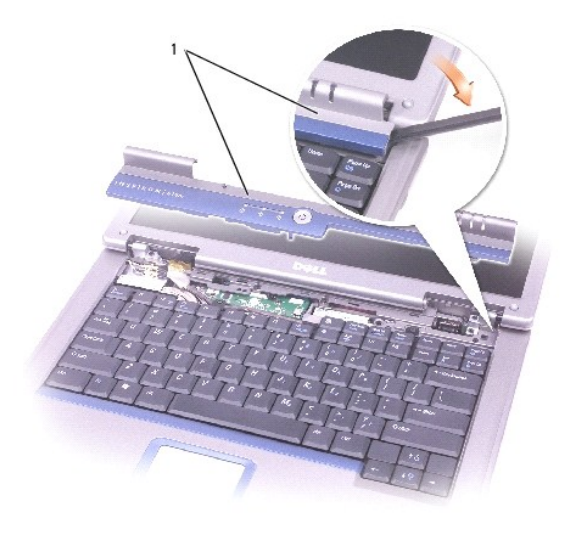

#### 1 center control cover

4. Remove the keyboard:

a. Remove the two M2.5 x 5-mm screws across the top of the keyboard.

**NOTICE:** The keycaps on the keyboard are fragile, easily dislodged, and time-consuming to replace. Be careful when removing and handling the keyboard.

- b. Rotate the keyboard up and slide it forward.
- c. Hold the keyboard up and slightly forward to allow access to the keyboard connector.
- d. Pull up on the keyboard connector tab to disconnect the keyboard connector from the system board.

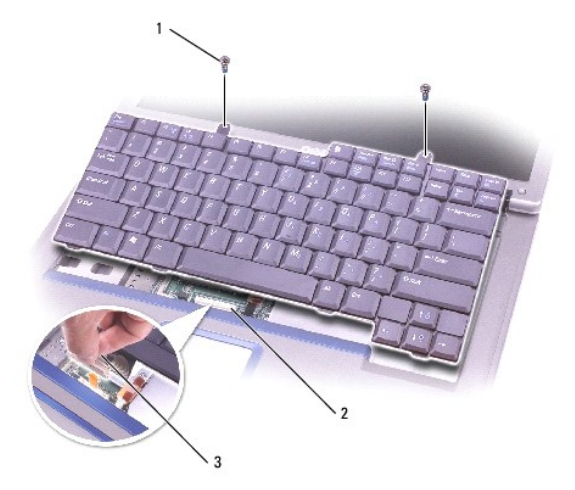

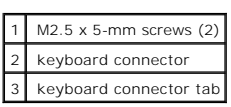

**I** NOTE: When you replace the keyboard, ensure that the keyboard tabs are completely in place to avoid scratching the palm rest.

# <span id="page-25-0"></span>**Base Latch**

**Dell™ Inspiron™ 510m Service Manual**

CAUTION: Before performing the following procedures, read the safety instructions in your *Owner's Manual*.

**NOTICE:** To avoid electrostatic discharge, ground yourself by using a wrist grounding strap or by periodically touching an unpainted metal surface (such as the back panel) on the computer.

- 1. Follow the instructions in ["Preparing to Work Inside the Computer.](file:///C:/data/systems/ins510m/sm/begin.htm#1408299)"
- 2. Remove the **keyboard**.
- 3. Remove the [display assembly.](file:///C:/data/systems/ins510m/sm/display.htm#1040875)
- 4. Remove the [palm rest.](file:///C:/data/systems/ins510m/sm/palmrest.htm#1000139)
- 5. Remove the **[speakers](file:///C:/data/systems/ins510m/sm/speakers.htm#1006368)**.
- 6. Press in the release button, slightly press together the two securing clips nearest the back of the computer, and then pull the base latch straight up and away from the computer base.

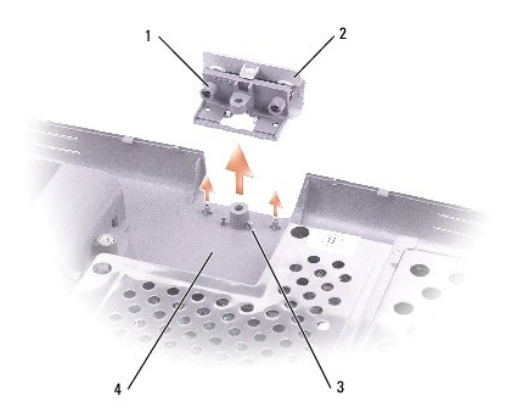

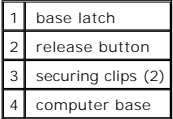

## <span id="page-26-0"></span>**Modem**

**Dell™ Inspiron™ 510m Service Manual**

#### **Removing the Modem**

CAUTION: Before performing the following procedures, read the safety instructions in your *Owner's Manual*.

**NOTICE:** To avoid electrostatic discharge, ground yourself by using a wrist grounding strap or by periodically touching an unpainted metal surface (such as the back panel) on the computer.

1. Follow the instructions in ["Preparing to Work Inside the Computer.](file:///C:/data/systems/ins510m/sm/begin.htm#1408299)"

- 2. Remove the [keyboard.](file:///C:/data/systems/ins510m/sm/keyboard.htm#1111863)
- 3. Disconnect the display cable from the display cable connector on the system board.
- 4. Remove the M2 x 3-mm screw.

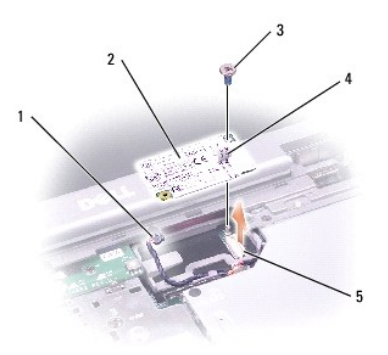

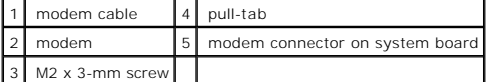

5. Pull up on the pull-tab to disconnect the modem from the modem connector on the system board.

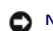

**NOTICE:** Do not disconnect the modem cable from the system board.

6. Disconnect the modem cable from the modem.

#### **Installing the Modem**

- 1. Connect the modem cable to the modem.
- 2. Slip the left end of the modem and the modem cable underneath the metal modem-securing clip.

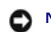

**NOTICE:** Ensure that the modem cable is routed correctly when you replace the modem.

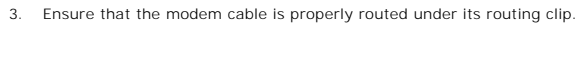

**NOTICE:** Do not press down on the left side of the modem while installing it.

4. Align the connector on the bottom of the modem with the modem connector on the system board and then press down on the right side of the modem to seat both connectors.

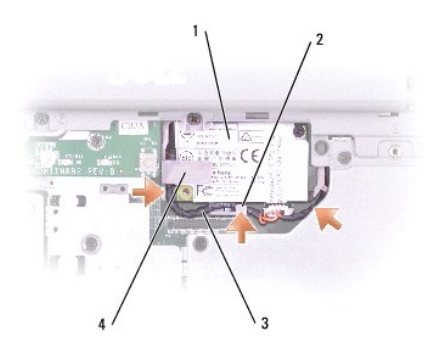

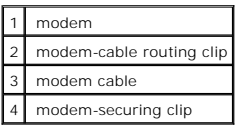

5. Replace the M2 x 3-mm screw.

6. Reconnect the display cable to the display cable connector and then secure the display cable in its three display-cable routing clips.

# <span id="page-28-0"></span>**Palm Rest**

**Dell™ Inspiron™ 510m Service Manual**

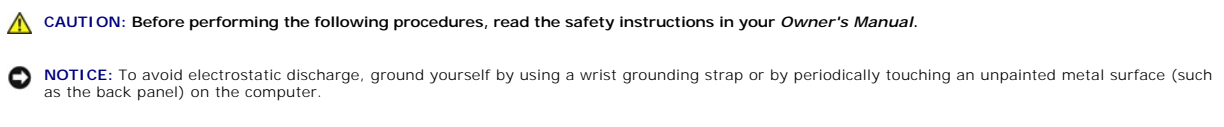

- 1. Follow the instructions in ["Preparing to Work Inside the Computer.](file:///C:/data/systems/ins510m/sm/begin.htm#1408299)"
- 2. Remove the **keyboard**.

**NOTICE:** You must remove the display assembly before you remove the palm rest; the display hinges pass through the back of the palm rest.

- 3. Remove the [display assembly.](file:///C:/data/systems/ins510m/sm/display.htm#1040875)
- 4. Remove the three M2.5 x 5-mm screws labeled "circle P" from the top of the palm rest.
- 5. Remove the M2.5 x 5-mm screw labeled "M2.5x5" from the metal shield.

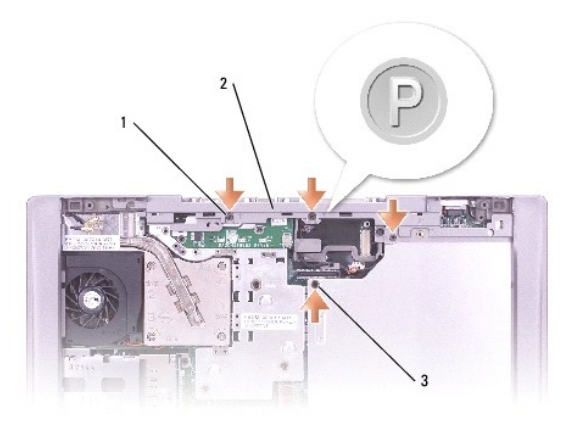

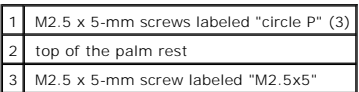

6. Turn over the computer and remove the 13 M2.5 x 8-mm screws.

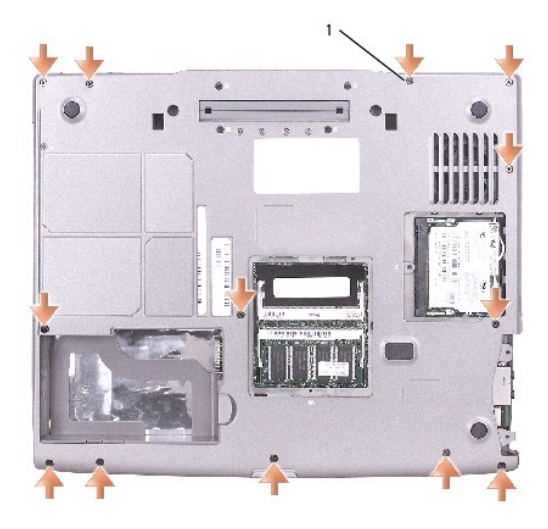

1 M2.5 x 8-mm screws (13)

7. Disconnect the touch pad connector from the system board.

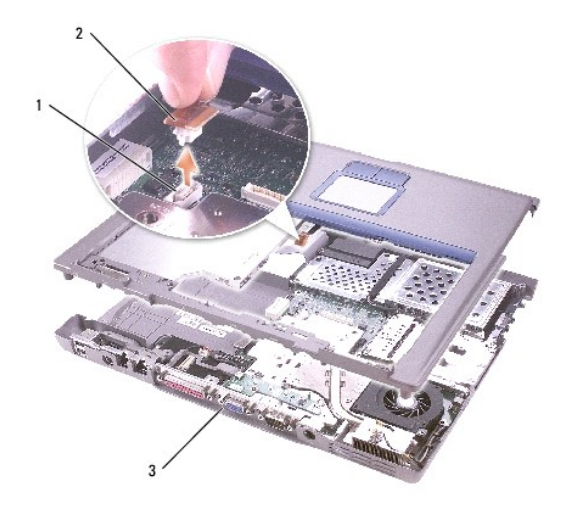

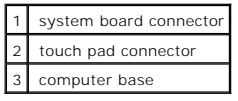

**NOTICE:** Carefully separate the palm rest from the computer base to avoid damage to the palm rest.

8. Starting at the back center of the palm rest, use your fingers to separate the palm rest from the computer base by gently lifting up the palm rest while pressing down on the back of the computer base.

**NOTE:** When you reinstall the palm rest, attach the right side of the palm rest first.

#### <span id="page-30-0"></span>**Pin Assignments for I/O Connectors Dell™ Inspiron™ 510m Service Manual**

- O [USB Connector](#page-30-1)
- [Video Connector](#page-30-2)
- **[Parallel Connector](#page-30-3)**
- [S-Video TV-Out Connector](#page-31-0)
- **[Serial Connector](#page-31-1)**
- [IEEE 1394 Connector](#page-32-0)

## <span id="page-30-1"></span>**USB Connector**

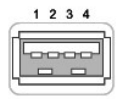

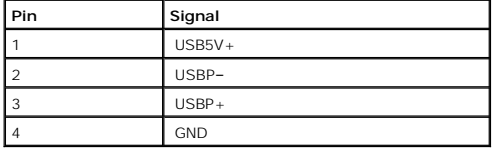

## <span id="page-30-2"></span>**Video Connector**

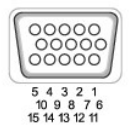

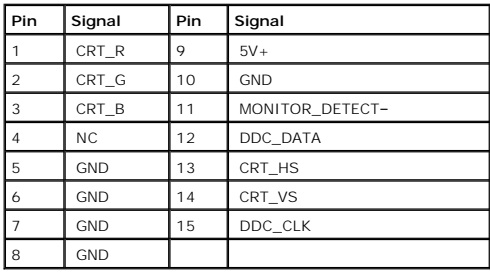

# <span id="page-30-3"></span>**Parallel Connector**

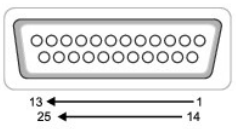

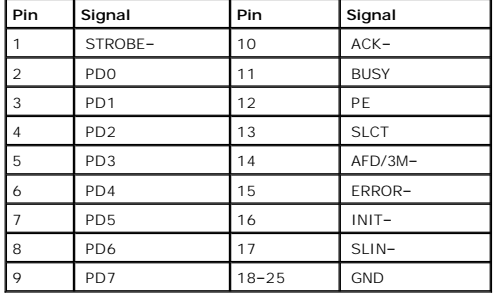

# <span id="page-31-0"></span>**S-Video TV-Out Connector**

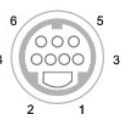

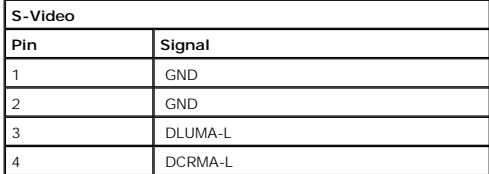

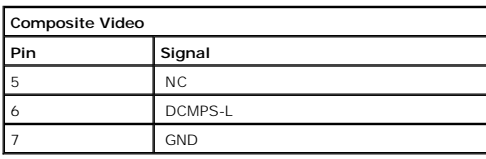

# <span id="page-31-1"></span>**Serial Connector**

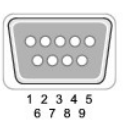

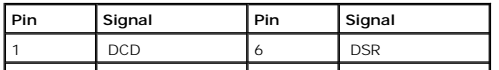

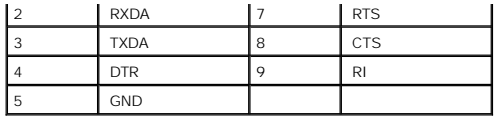

# <span id="page-32-0"></span>**IEEE 1394 Connector**

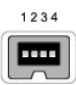

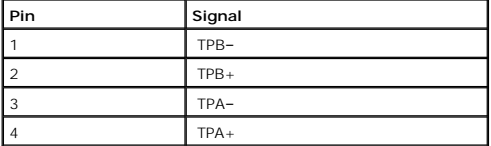

# <span id="page-33-0"></span>**Reserve Battery**

**Dell™ Inspiron™ 510m Service Manual**

**A** CAUTION: Before working inside your Dell™ computer, read the safety instructions in your *Owner's Manual*.

CAUTION: To prevent static damage to components inside your computer, discharge static electricity from your body before you touch any of<br>your computer's electronic components. You can do so by touching an unpainted metal

- 1. Follow the instructions in ["Preparing to Work Inside the Computer.](file:///C:/data/systems/ins510m/sm/begin.htm#1408299)"
- 2. Remove the **battery**.
- 3. Depress the battery latch and rotate it out to remove the reserve battery cover.

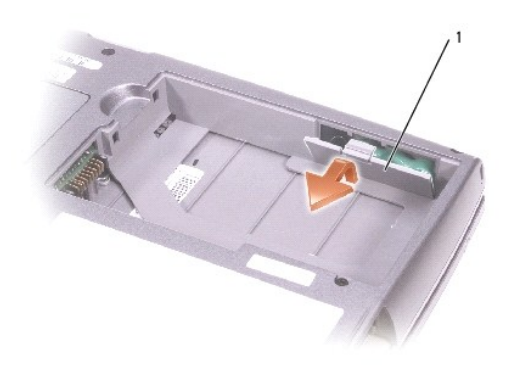

1 reserve battery cover

- 4. Pull the reserve battery straight out of the computer base.
- 5. Disconnect the reserve-battery cable connector from the battery connector.

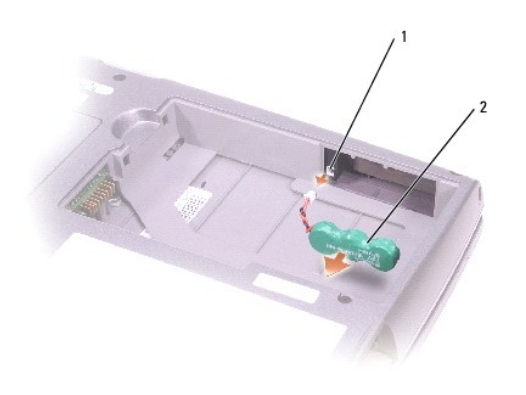

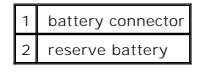

# <span id="page-35-0"></span>**Speakers**

**Dell™ Inspiron™ 510m Service Manual**

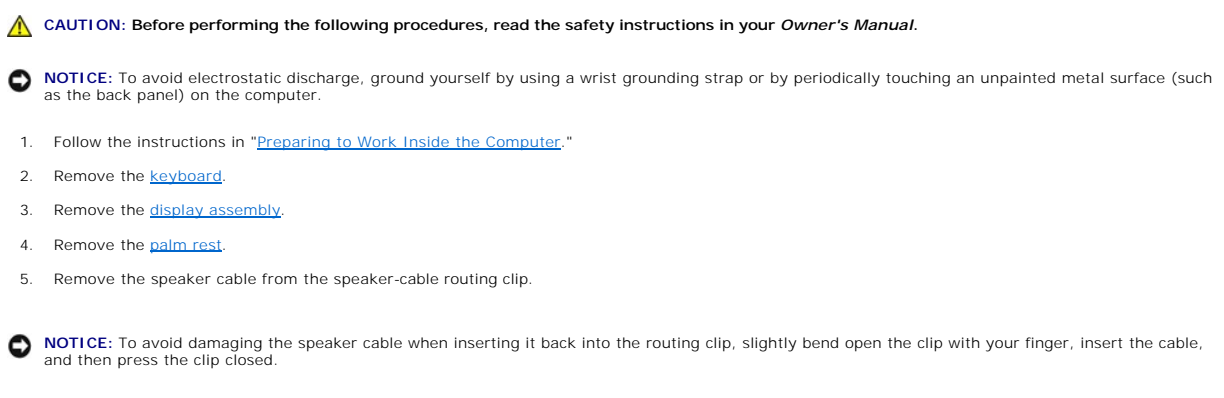

6. Disconnect the speaker connector from the system board connector.

**NOTICE:** Handle the speakers with care to avoid damaging them.

- 7. Remove the M2.5 x 5-mm screw labeled "M2.5x5" from the speakers.
- 8. Gently pull out on the front plastic computer base while pulling up the speakers.
- 9. Remove the [reserve battery](file:///C:/data/systems/ins510m/sm/reserve.htm#1123661) from the speakers.

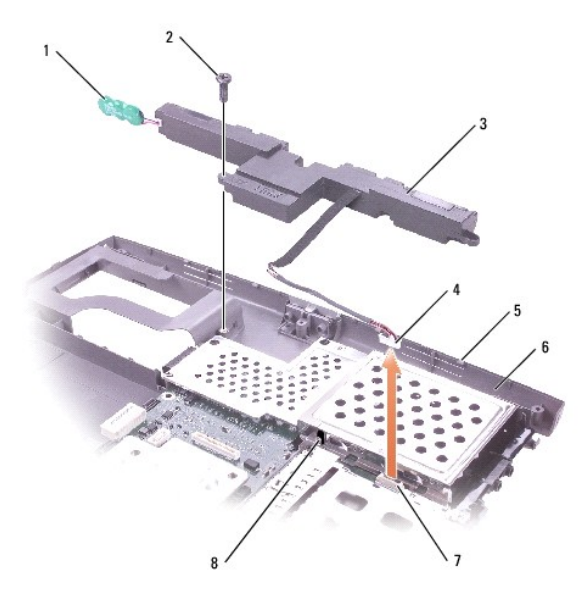

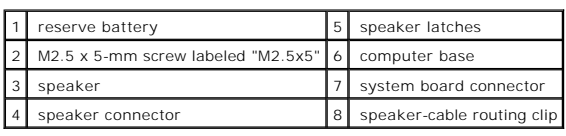

# <span id="page-37-0"></span>**System Board**

**Dell™ Inspiron™ 510m Service Manual**

#### <span id="page-37-1"></span>**Removing the System Board**

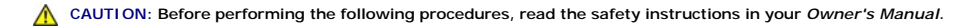

**NOTICE:** To avoid electrostatic discharge, ground yourself by using a wrist grounding strap or by periodically touching an unpainted metal surface (such as the back panel) on the computer.

The system board's BIOS chip contains the Service Tag, which is also visible on a barcode label on the bottom of the computer. The replacement kit for the<br>system board includes a CD that provides a utility for transferring

**C** NOTICE: Disconnect the computer and any attached devices from electrical outlets, and remove any installed batteries.

NOTICE: To avoid electrostatic discharge, ground yourself by using a wrist grounding strap or by touching an unpainted metal surface on the computer.

- 1. Follow the instructions in ["Preparing to Work Inside the Computer.](file:///C:/data/systems/ins510m/sm/begin.htm#1408299)"
- 2. Remove the [keyboard.](file:///C:/data/systems/ins510m/sm/keyboard.htm#1111863)
- 3. Remove the [modem.](file:///C:/data/systems/ins510m/sm/modem.htm#1006390)
- 4. Remove the [display assembly.](file:///C:/data/systems/ins510m/sm/display.htm#1040875)
- 5. Remove the [palm rest.](file:///C:/data/systems/ins510m/sm/palmrest.htm#1000139)
- 6. Remove the [microprocessor thermal-cooling assembly](file:///C:/data/systems/ins510m/sm/thermal.htm#1005387).
- 7. Remove the [microprocessor](file:///C:/data/systems/ins510m/sm/cpu.htm#1000545).
- 8. Remove the **[speakers](file:///C:/data/systems/ins510m/sm/speakers.htm#1006368)**.
- 9. Remove the two M2.5 x 5-mm screws labeled "B."

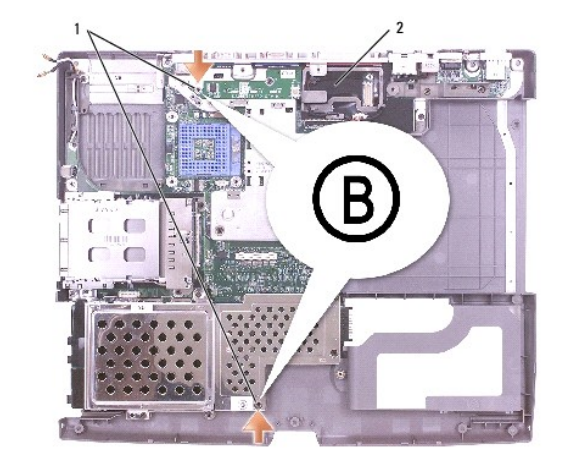

| 1   M2.5 x 5-mm screws labeled "B" (2) |
|----------------------------------------|
| 2 system board                         |

<sup>10.</sup> Turn over the computer and remove the four M2 x 4-mm screws labeled "B" that secure the system board to the computer base.

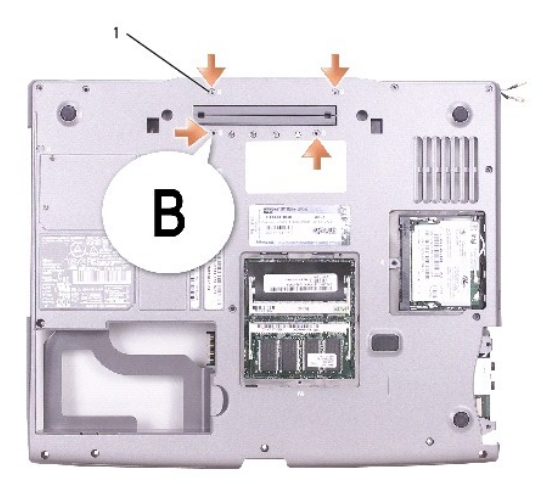

#### 1 M2 x 4-mm screws labeled "B" (4)

11. Gently push down near the middle of the back plastic computer base so that the two system- board securing clips clear their slots, and then pull out the system board.

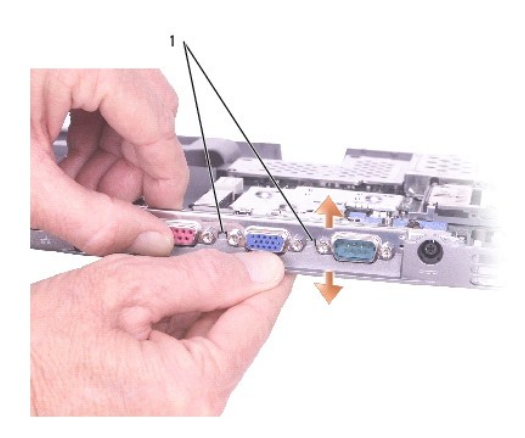

1 system-board securing clips (2)

## **Installing the System Board**

1. Follow all of the steps in ["Removing the System Board](#page-37-1)" in reverse order.

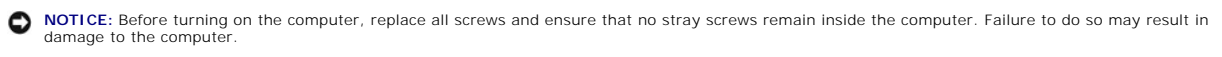

2. Turn on the computer.

**NOTE:** After replacing the system board, enter the computer Service Tag into the BIOS of the replacement system board.

3. Insert the floppy disk or CD that accompanied the replacement system board into the appropriate drive. Follow the instructions that appear on the screen.

#### <span id="page-39-0"></span>**System Components Dell™ Inspiron™ 510m Service Manual**

**NOTICE:** Only a certified service technician should perform repairs on your computer. Damage due to servicing that is not authorized by Dell is not covered by your warranty.

**NOTICE:** Unless otherwise noted, each procedure in this document assumes that a part can be replaced by performing the removal procedure in reverse order.

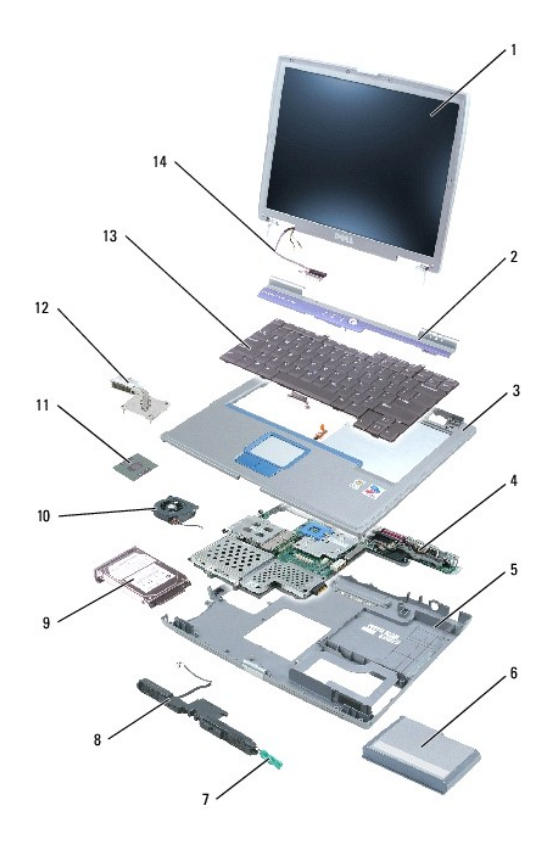

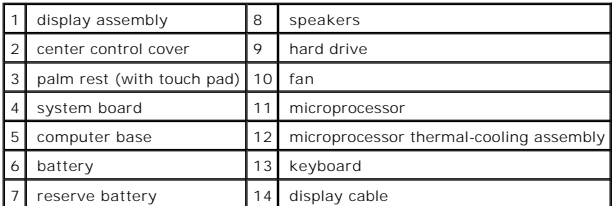

# <span id="page-40-0"></span>**Microprocessor Thermal-Cooling Assembly**

**Dell™ Inspiron™ 510m Service Manual**

#### **Removing the Microprocessor Thermal-Cooling Assembly**

CAUTION: Before performing the following procedures, read the safety instructions in your Owner's Manual.

**NOTICE:** To avoid electrostatic discharge, ground yourself by using a wrist grounding strap or by periodically touching an unpainted metal surface (such as the back panel) on the computer.

NOTICE: Disconnect the computer and any attached devices from electrical outlets, and remove any installed batteries.

- 1. Follow the instructions in ["Preparing to Work Inside the Computer.](file:///C:/data/systems/ins510m/sm/begin.htm#1408299)"
- 2. Remove the [keyboard.](file:///C:/data/systems/ins510m/sm/keyboard.htm#1111863)
- 3. Disconnect the display cable from the display cable connector on the system board.
- 4. Release the two antenna cables from the two antenna-securing clips.
- 5. Disconnect one antenna cable from the display by holding the two gold antenna connectors and gently pulling them apart. Then disconnect the other antenna cable. (The gold antenna connectors on each cable are keyed to ensure that they are correctly reconnected.)

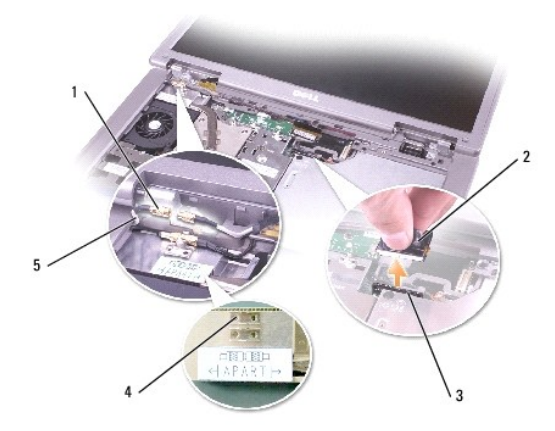

|     | antenna connectors (4)                  |
|-----|-----------------------------------------|
|     | display cable connector                 |
|     | display cable connector on system board |
|     | antenna securing clips (2)              |
| l 5 | antenna cables (2)                      |

**NOTE:** You can remove the microprocessor thermal-cooling assembly with the fan attached.

6. Loosen in consecutive order the four captive screws, labeled "1" through "4," that secure the microprocessor thermal-cooling assembly to the system board.

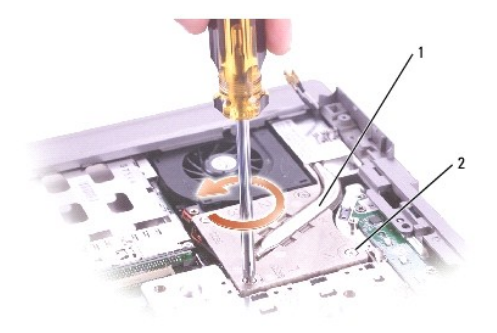

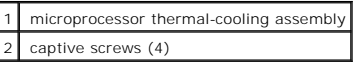

7. Lift up the microprocessor thermal-cooling assembly and remove it from the system board.

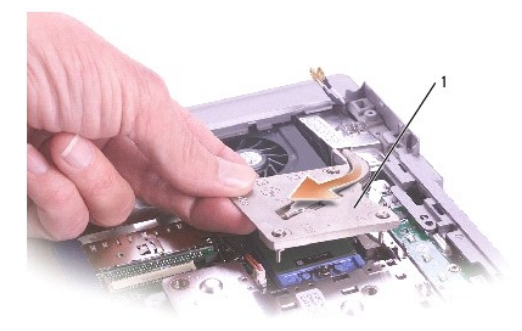

1 microprocessor thermal-cooling assembly

## **Installing the Microprocessor Thermal-Cooling Assembly**

- 1. Slip the left side of the microprocessor thermal-cooling assembly underneath the palm rest and then place the assembly over the microprocessor.
- 2. Tighten the four captive screws, labeled "1" through "4," in consecutive order.

**NOTE:** When you tighten the captive screws, ensure that the screw heads are flush with the level of the cooler plate.

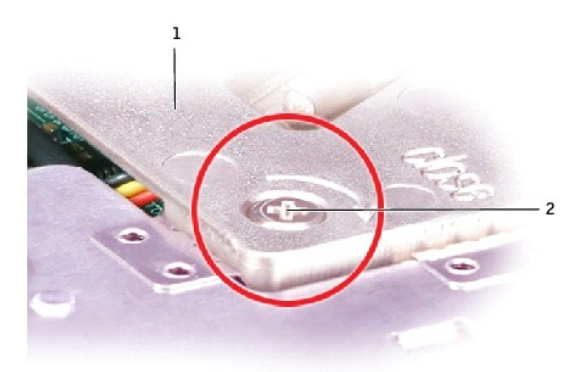

1 cooler plate 2 screw head flush with level of cooler plate

3. Reconnect the two antenna cables and then secure them into the two antenna-securing clips.

4. Reconnect the display cable to the display cable connector and then secure the display cable in its three display-cable routing clips.

#### <span id="page-43-0"></span>**Memory Module, Mini PCI Card, and Devices Dell™ Inspiron™ 510m Service Manual**

- **[Memory Module](#page-43-1)**
- O [Mini PCI Card](#page-44-1)
- **O** [Devices](#page-46-1)

#### <span id="page-43-1"></span>**Memory Module**

- **CAUTION: Before working inside your Dell™ computer, read the safety instructions in your** *Owner's Manual***.**
- CAUTION: To prevent static damage to components inside your computer, discharge static electricity from your body before you touch any of<br>your computer's electronic components. You can do so by touching an unpainted metal
- **NOTE:** Memory modules purchased from Dell are covered under your computer warranty.
- 1. Follow the instructions in ["Preparing to Work Inside the Computer.](file:///C:/data/systems/ins510m/sm/begin.htm#1408299)"
- 2. Turn the computer over, loosen the captive screw (labeled "M") from the memory module cover, and lift the cover.

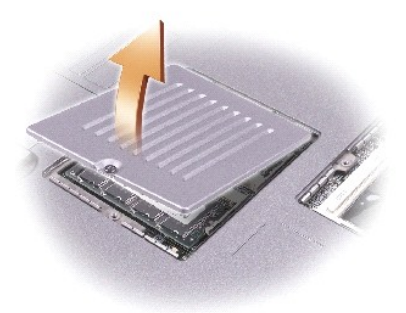

**NOTICE:** To prevent damage to the memory module connector, do not use tools to spread the securing clips that secure the memory module.

3. If you are replacing a memory module, remove the existing module.

**NOTICE:** Handle memory modules by their edges, and do not touch the components on a module.

a. Use your fingertips to carefully spread apart the securing clips on each end of the memory module connector until the module pops up.

b. Remove the module from the connector.

<span id="page-44-0"></span>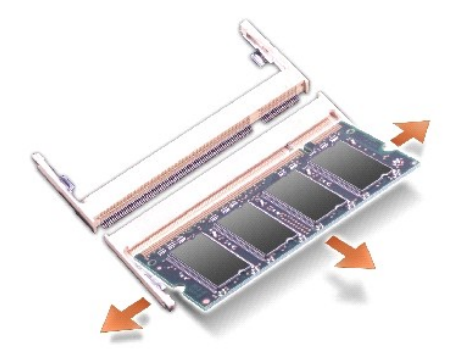

**NOTICE:** If you need to install memory modules in two connectors, install a memory module in the connector labeled "DIMM A" (slot 1) before you install a module in the other connector.

4. Ground yourself and install the new memory module:

- a. Align the notch in the module with the slot in the center of the connector.
- b. Slide the edge of the module firmly into the connector, and rotate the module down until you feel a click. If you do not feel the click, remove the module and reinstall it.

**IF NOTE:** If the memory module is not installed properly, the computer does not boot. No error message indicates this failure.

5. Replace the cover and screw.

NOTICE: If the memory module cover is difficult to close, remove the module and reinstall it. Forcing the cover to close may damage your computer.

- 6. Insert the battery into the battery bay, or connect the AC adapter to your computer and an electrical outlet.
- 7. Turn on the computer.

As the computer boots, it detects the additional memory and automatically updates the system configuration information.

## <span id="page-44-1"></span>**Mini PCI Card**

If you ordered a Mini PCI card at the same time that you ordered your computer, Dell has already installed the card for you.

**A** CAUTION: Before working inside your computer, read the safety instructions in your Owner's Manual.

CAUTION: To prevent static damage to components inside your computer, discharge static electricity from your body before you touch any of<br>your computer's electronic components. You can do so by touching an unpainted metal

**NOTICE:** Handle components and cards by their edges, and avoid touching pins and contacts.

1. Follow the instructions in ["Preparing to Work Inside the Computer.](file:///C:/data/systems/ins510m/sm/begin.htm#1408299)"

2. Turn the computer over, and loosen the captive screw (labeled "C") on the Mini PCI card cover.

<span id="page-45-1"></span>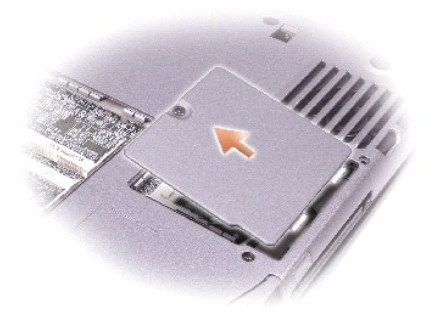

3. Place your finger under the cover at the indentation, lift up the cover, and slide the cover open.

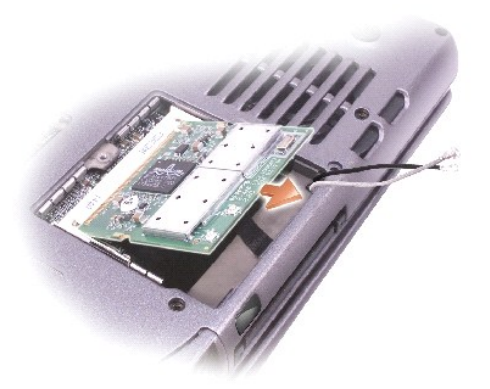

4. If a Mini PCI card is not already installed, go to [step 5](#page-45-0). If you are replacing a Mini PCI card, remove the existing card: a. Disconnect the Mini PCI card from any attached cables.

NOTICE: To prevent damage to the Mini PCI card connector, do not use tools to spread the securing clips that secure the card.

- b. Release the Mini PCI card by spreading the securing clips until the card pops up slightly.
- c. Lift the Mini PCI card out of its connector.
- <span id="page-45-0"></span>5. Slide the new Mini PCI card firmly into the connector.
- 6. Connect the antenna cables from the Mini PCI card to the antenna connectors on the computer.

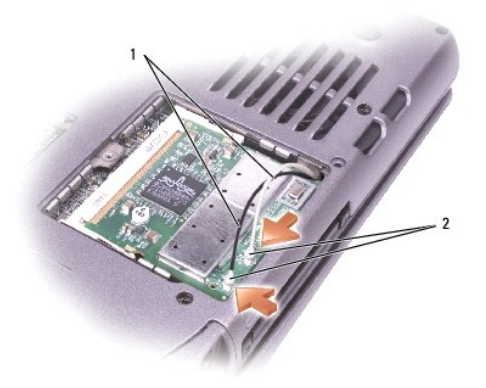

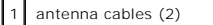

#### <span id="page-46-0"></span>| 2 | antenna connectors on card (2) |

- 7. Lower the Mini PCI card toward the inner tabs to approximately a 20-degree angle.
- 8. Continue lowering the Mini PCI card until it snaps into the inner tabs of the connector.
- 9. Replace the cover.

## <span id="page-46-1"></span>**Devices**

Your computer ships with an optical drive installed in the module bay. However, the device security screw is not installed in the optical drive but packaged<br>separately. When you install your device in the module bay, you c

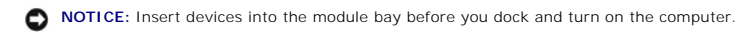

**I** NOTE: You do not need to install the device security screw unless you want to secure the module inside the computer for security purposes.

#### **If the Device Security Screw Is Not Installed**

**NOTICE:** To prevent damage to devices, place them in a safe, dry place when they are not installed in the computer. Avoid pressing down on them or placing heavy objects on top of them.

1. Press the device latch release so that the latch release pops out.

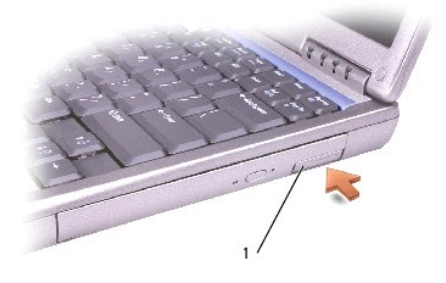

#### 1 device latch release

2. Pull the device by the latch release to remove the device from the module bay.

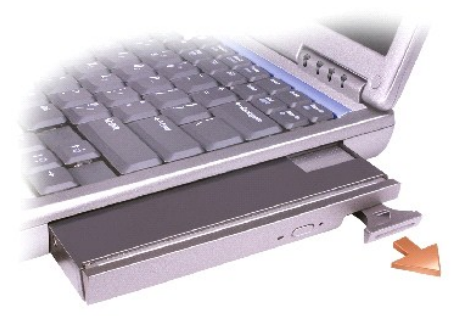

## **If the Device Security Screw Is Installed**

1. If the computer is connected to a docking device (docked), undock it. See the documentation that came with your docking device for instructions.

**NOTICE:** To prevent damage to devices, place them in a safe, dry place when they are not installed in the computer. Avoid pressing down on them or placing heavy objects on top of them.

- 2. Close the display and turn the computer over.
- 3. Use a #1 Phillips screwdriver to remove the M2 x 3-mm screw from the bottom of the computer.

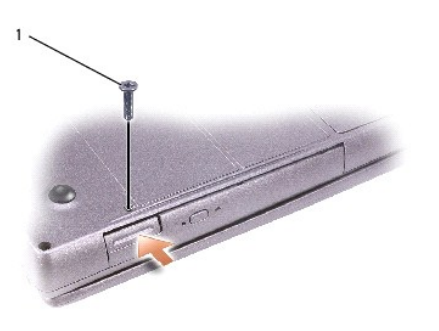

## 1 M2 x 3-mm screw

- 4. Press the device latch release so that the latch release pops out.
- 5. Pull the device by the latch release to remove the device from the module bay.

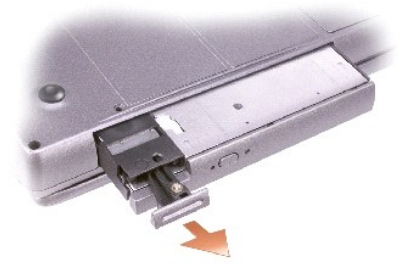